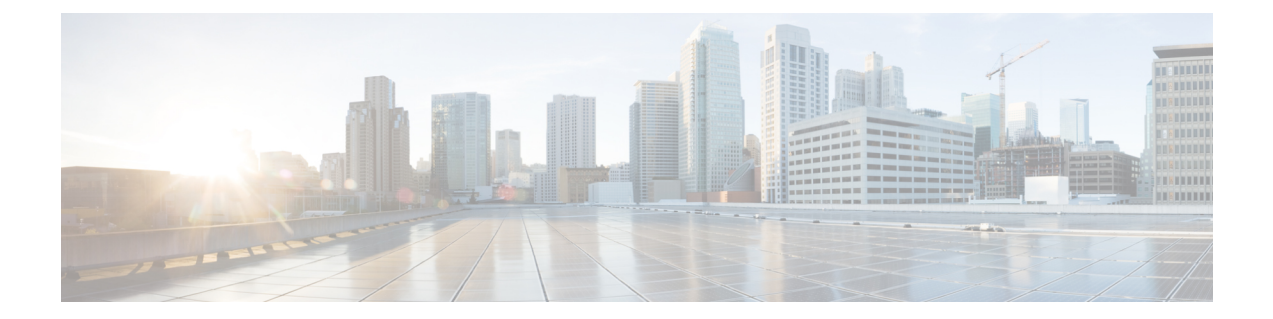

# はじめに

- Unified RTMT のインストールおよび設定 (1 ページ)
- 管理ツール (9 ページ)
- Unified RTMT のアンインストール (31 ページ)

# **Unified RTMT** のインストールおよび設定

### **Unified RTMT** のインストール

#### 始める前に

Unified RTMT をインストールする前に、次のことを考慮してください。

• Unified RTMT を Windows OS プラットフォームで実行するには、少なくとも 128 MB のメ モリが必要です。Windows/LinuxOSプラットフォームでツールを実行するには、少なくと も 300 MB のディスク領域が必要です。

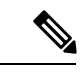

- Linux Unified RTMT プラグイン CcmServRtmtPlugin.binは、RHEL 5、RHEL 6 以上の Linux マシンにインストールできます。RHEL 4 マシンにインストールする場合は、glibc (OS ライブラリ)の バージョンが2.4.x以上であることを確認してください。glibcバー ジョンが 2.3.x 以前の場合、基盤となる JRE のインストールが失 敗します。 (注)
	- クライアント マシンでは、1 つの製品タイプだけからダウンロードした Unified RTMT を インストールできます。同じクライアント マシンに異なる製品タイプの Unified RTMT ク ライアントをインストールすることはできません。
	- 現在のユニファイドRTMTダウンロードでは、Cisco Unified Communications Manager アド ミニストレーションまたはCisco UnityConnection以前のリリースをサポートしない場合が あります。Unified Communications Manager のリリースは、 Unified RTMT のバージョンが

異なるコンピュータ(Unified Communications Manager リリースごとに 1 個のバージョン) にインストールする必要があります。インストールするユニファイド RTMT バージョン が、モニタ対象の Cisco Unified Communications Manager アドミニストレーションと互換性 があることを確認します。使用している Unified RTMT バージョンがモニタ対象のサーバ と互換性がない場合、互換性のあるバージョンをダウンロードするように求められます。

はじめに

- コンピュータでは、実行する Unified RTMT の最後のインスタンスに基づいて、IP アドレ スや Unified RTMT フレーム サイズなどのユーザ設定を保存します。
- シングルサインオン機能を有効にするには、『*CiscoUnifiedCommunications ManagerFeatures and Services Guide*』の「Single Sign-On」の章を参照してください。
- Unified RTMT で SSO 機能を有効にするには、次のように Windows レジストリを修正しま す。

HKEY\_LOCAL\_MACHINE \System\CurrentControlSet\Control\Lsa\Kerberos\Value Name: allowtgtsessionkey Value Type: REG\_DWORD Value: 0x01

• Windows 7 以上:SSO を使用するには、Unified RTMT を右クリックして [管理者として実 行] を選択します。

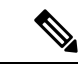

標準監査ユーザと Standard CCM Super Users の権限を持つ管理者だけが Unified RTMT 機能にア クセスできます。これらの権限のないアプリケーション ユーザが Unified RTMT にログインし た場合、コール制御検出 (CCD) や Service Advertisement Framework (SAF) などの機能の一部 は期待どおりに機能しません。 (注)

Linuxワークステーションでは、ルートアクセスを使用してRTMTを実行します。そうしない 場合、最初に RTMT をインストールするときに、アプリケーションが起動しません。 (注)

現在の Unified RTMT では、JRE を実行する必要があります。システムに JRE がインストール されていることを確認します(Java 1.8)。 (注)

#### 手順

ステップ **1** 設定の管理インターフェイスの [プラグイン(Plug-ins)] ウィンドウに移動します。

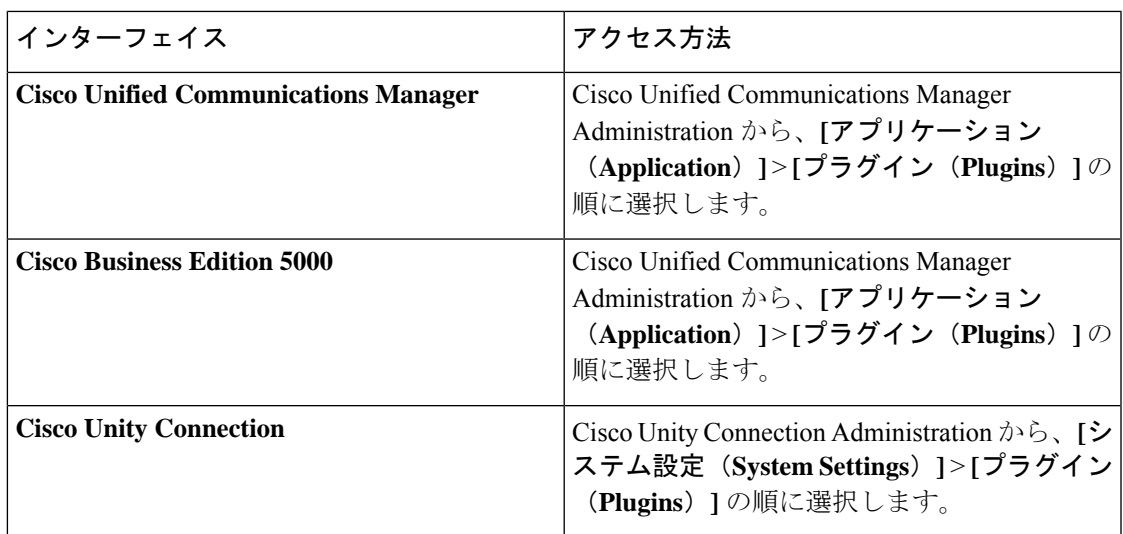

- ステップ **2 [**検索(**Find**)**]** をクリックします。
- ステップ **3** Microsoft Windows オペレーティング システムを実行しているクライアントで Unified RTMT を インストールするには、[Real-Time Monitoring Tool - Windows] の [ダウンロード(Download)] リンクをクリックします。

Linux オペレーティング システムを実行しているクライアントで Unified RTMT をインストー ルするには、[Real-Time Monitoring Tool - Linux] の [ダウンロード(Download)] リンクをクリッ クします。

- Windows 7 以降で Unified RTMT をインストールするときは、管理者としてインス トールを実行してください。 ヒント
- ステップ **4** クライアント上の優先ロケーションに実行可能ファイルをダウンロードします。
- ステップ **5** Windows バージョンをインストールするには、デスクトップ上に表示される Unified RTMT ア イコンをダブルクリックするか、ファイルをダウンロードしたディレクトリを見つけてUnified RTMT インストール ファイルを実行します。

抽出プロセスが開始されます。

- ステップ **6** Linux バージョンをインストールするには、ファイルに実行権限があることを確認します。た とえば、コマンド**chmod +x CcmServRtmtPlugin.bin**(大文字と小文字を区別)を入力します。
- ステップ **7** Unified RTMT のようこそウィンドウが表示されたら、[次へ(Next)] をクリックします。
- ステップ **8** ライセンス契約書を承認するには、[使用許諾契約書の条項に同意します(I accept the terms of the license agreement)] をクリックし、[次へ(Next)] をクリックします。
- ステップ **9** UnifiedRTMTをインストールする場所を選択します。デフォルトの場所を使用しない場合は、 [参照(Browse)] をクリックして別の場所に移動します。[次へ(Next)] をクリックします。
- ステップ **10** インストールを開始するには、[次へ(Next)] をクリックします。

[セットアップスステータス (Setup Status) 1ウィンドウが表示されます。

ステップ **11** インストールを完了するには、[完了(Finish)] をクリックします。

### **RTMT** のアップグレード

互換性を確実にするため、クラスタ内のすべてのサーバで のアップグレードを行ってから RTMT をアップグレードすることを推奨します。 ヒント

RTMT は、ユーザ設定とダウンロードされたモジュール jar ファイルをクライアント マシンの ローカルに保存します。システムは、ユーザが作成したプロファイルをデータベースに保存す るため、ツールをアップグレードした後で、これらの項目に統合RTMTでアクセスできます。

#### 始める前に

RTMTの新しいバージョンにアップグレードする前に、以前のバージョンをアンインストール することを推奨します。

#### 手順

- ステップ **1** Unified Communications Manager Administration から、**[**アプリケーション(**Application**)**]** > **[**プ ラグイン(**Plugins**)**]** を選択します。
- **ステップ2** [検索 (Find) ] をクリックします。
- ステップ **3** 次のいずれかの操作を実行します。
	- Microsoft Windows オペレーティング システムを実行しているコンピュータにツールをイ ンストールするには、[**Cisco Unified Real-Time Monitoring Tool - Windows]** の **[**ダウンロー ド(**Download**)] リンクをクリックします。
	- Linux オペレーティング システムを実行しているコンピュータにツールをインストールす るには、[Cisco Unified Real-Time Monitoring Tool - Linux] の [ダウンロード(**Download**)] リンクをクリックします。
- ステップ **4** インストールファイルを適切な場所にダウンロードします。
- ステップ **5** インストールファイルを見つけて実行します。 抽出プロセスが開始されます。
- ステップ **6** RTMT の [welcome] ウィンドウで、[ **Next**] をクリックします。
- ステップ **7** アップグレードのインストール場所を変更できないため、[次へ **(Next**)] をクリックします。 [セットアップステータス (Setup Status) 1ウィンドウが表示されます。[キャンセル (Cancel) ] をクリックしないでください。
- ステップ **8** [ **Maintenance Complete** ] ウィンドウで、[ **Finish**] をクリックします。

### **Unified RTMT** の起動

#### 始める前に

Windows 8.1 のシングルサインオンのため、Unified RTMT を管理者として実行します。

Windows 8.1 または 10 のシングルサインオンのため、Unified RTMT を管理者として実行しま す。

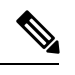

ルートまたは中間CA証明書がRSASSA-PSSシグニチャアルゴリズムを使用している場合は、 この CA を使用して tomcat 証明書に署名しないでください。それ以外の場合、RTMT は起動し ません。これは、1.2 を介した TLS バージョンが RSASSA-PSS シグニチャアルゴリズムをサ ポートしておらず、今後の TLS バージョンでこのサポートを追加するために Java に対してバ グが開かれているためです。 (注)

- RTMT機能が正常に動作するために、ローカルマシンから必要なすべてのホストに対して必要 なホストにアクセスできることを確認します。 (注)
	- これは、ローカルマシンのホストファイルにホスト名を追加する必要があります。例:
		- Windows OS プラットフォーム上で実行されている Unified RTMT の場合は、 C:\Windows\System32\drivers\etc\hosts:**<ServerIP> <Hostname> <FQDN>**で次 の形式を使用して、ディレクトリのホストファイルを更新します。
		- Linux OS プラットフォームで実行されている RTMT の場合は、次の形式を使用して、次 の場所にあるホストファイルを更新します。

>/etc/hosts:**<ServerIP> <Hostname> <FQDN>**

#### 手順

ステップ **1** プラグインをインストールしたら、Unified RTMT を開きます。

Windows 8.1 クライアントがあり、シングルサインオン機能を使用する場合は、デスクトップ またはスタートメニューのUnifiedRTMTのショートカットを右クリックして**[**管理者として実 行**]** をクリックします。

Windows 8.1 または 10 クライアントがあり、シングルサインオン機能を使用する場合は、デス クトップまたはスタートメニューのUnifiedRTMTのショートカットを右クリックして**[**管理者 として実行**]** をクリックします。タイムゾーンを同期するように選択した場合は、アプリケー ションがロードされて再起動するまで少し時間を置いてください。

- Windows 8.1 で RTMT を起動する前に、ユーザアカウント制御 (UAC) 機能が無効 になっていることを確認します。UAC 機能の詳細については、 <https://docs.microsoft.com/en-us/windows/desktop/uxguide/winenv-uac>を参照してくださ い。 重要
- ステップ2 [ホスト IP アドレス (Host IP Address) ] フィールドに、ノードまたはクラスタ内のノード(該 当する場合)の IP アドレスまたはホスト名を入力します。
- ステップ **3** [OK] をクリックします。
	- シングル サインオン機能が有効になっている場合、Unified RTMT はユーザ名とパスワー ドを要求しないため、ステップ 8 に進みます。
	- シングル サインオンが有効になっていない場合、Unified RTMT はユーザ名とパスワード を求める別のウィンドウを表示します。以下のステップに示すように詳細を入力します。
- ステップ **4** [ユーザ名(User Name)] フィールドに、アプリケーションの管理者ユーザ名を入力します。
- ステップ **5** [パスワード(Password)]フィールドに、ユーザ名に対して設定した管理者ユーザパスワード を入力します。
	- 認証が失敗した場合、またはノードにアクセスできない場合、ノードおよび認証の 詳細を再入力するよう要求するプロンプトがツールで表示されます。[キャンセル (Cancel)] ボタンをクリックしてアプリケーションを終了することもできます。 認証に成功すると、Unified RTMT はローカル キャッシュから、またはバックエン ドのバージョンに一致するモニタリング モジュールがローカル キャッシュに含ま れていない場合にはリモートノードから、モニタリングモジュールを起動します。 (注)
- ステップ **6** プロンプトが表示されたら、[はい(Yes)] をクリックして証明書ストアを追加します。

Unified RTMT が起動します。

- シングル サイン オン機能を使用してサインインした場合、次のメニューのいずれ かをクリックすると、Unified RTMT は一度だけユーザ名とパスワードの入力を要 求します。 (注)
	- **[**システム(**System**)**]** > **[**パフォーマンス(**Performance**)**]** > **[**パフォーマンス ログ ビューア(**Performance log viewer**)**]**
	- **[**システム(**System**)**]** > **[**ツール(**Tools**)**]** > **[**トレースおよびログ中央**]**
	- **[**システム(**System**)**]** > **[**ツール(**Tools**)**]** > **[**ジョブのステータス(**Jobstatus**)**]**
	- **[**システム(**System**)**]** > **[**ツール(**Tools**)**]** > **[Syslog** ビューア(**Syslog Viewer**)**]**
	- **[CallManager]** > **[CallProcess]** > **[**セッション トレース(**Session Trace**)**]**
	- **[CallManager]** > **[CallProcess]** > **[**着信側トレース(**Called Party Tracing**)**]**
	- **[CallManager]** > **[**レポート(**Report**)**]** > **[**学習パターン(**Learned Pattern**)**]**
	- **[**音声**/**ビデオ(**Voice/Video**)**]** > **[**レポート(**Report**)**]** > **[SAF** フォワーダ(**SAF forwarders**)**]**
	- **Analysis Manager**

#### 次のタスク

Unified RTMT の使用だけに限定されたプロファイルを持つユーザを作成できます。ユーザは Unified RTMT にフル アクセスできますが、ノードを管理する権限がありません。

管理インターフェイスに追加し、RealtimeAndTraceCollectionの定義済み標準グループにユーザ を追加しても Unified RTMT ユーザを新しいアプリケーションのユーザを作成できます。

ユーザとユーザグループの追加方法の詳細な手順については、『*Cisco Unified Communications Manager Administration Guide*』およびを参照してください。

#### 関連トピック

プログラムを管理者として実行する (7 ページ)

## プログラムを管理者として実行する

Windows 7 以降で管理者としてプログラムを実行するには、次の手順に従います。

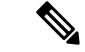

(注) Windows で統合 RTMT で SSO を使用するには、管理者として統合 RTMT を実行します。

#### 始める前に

次の動作に注意してください。

- シングルサインオン(SSO)を使用している場合は、統合RTMTがロードされるまでの時間 を許可します。
- タイムゾーン同期プロンプトの場合、 **[**はい **(Yes)]**を選択すると、ユニファイド rtmt はそ れ自体を閉じます。この場合は、管理者として手動でプログラムを再起動する必要があり ます。

#### 手順

ステップ1 プログラムのショートカットを見つけます。

- ステップ2 ショートカットを右クリックします。
- ステップ **3** 次のいずれかの操作を実行します。
	- ショートカットを右クリックし、[管理者として実行 **(Run as administrator** )] (Windows 7 および 8.x) を選択します。
	- ショートカットを右クリックし、[ > 管理者として実行 **(More Run as administrator** )] (Windows 10) を選択します。
	- **1.** ショートカットを右クリックします。
	- 2. [プロパティ (Properties) ] を選択します。
	- **3.** ショートカット タブで、[詳細設定(Advanced)] をクリックします。
	- **4.** [管理者として実行] チェックボックスをオンにします。

### **Unified RTMT** の複数インストール

コンピュータにインストールされている Unified RTMT の単一コピーで同時にモニタできるの は、1 つのサーバまたは 1 つのクラスタのみです。たとえば、次のエンティティのいずれかを モニタできます。

- 1 台のノード上の IM and Presence Service。
- クラスタの健全性をモニタするクラスタ内のノード。

異なるノードの製品をモニタするには、ノードからログオフしてから、他のノードにログイン する必要があります。

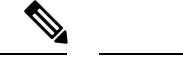

次の制限事項に注意してください。 (注)

> バージョンの異なるIM andPresenceServiceを同時に実行しているクラスタをモニタするには、 Unified RTMT の複数のバージョン (IM and Presence リリースごとに 1 つのバージョン) をイ ンストールする必要があります。プラグインの複数のバージョンをインストールする場合は、 バージョンが異なるフォルダにある限り、同じクライアントのバージョンをインストールでき ます。インストール時にフォルダ内に別のバージョンが検出されると、メッセージが表示され ます。インストールを続行するには、別のフォルダにバージョンをインストールします。

1 台のコンピュータに複数の Unified RTMT をインストールするときは、別々のフォルダに Unified RTMT をインストールする必要があります。コンピュータにインストールする Unified RTMT は、4 つまでにすることを推奨します。

Unified RTMT の別のコピーをインストールしてショートカットを上書きするため、次のタス クを完了する必要があります。

- **1.** 以前のインストールのフォルダに jrtmt.exe のショートカットを作成して、別のアイコ ンを作成します。
- **2.** アイコンの名前を適宜変更します。

インストール時に選択したフォルダ内に別のバージョンが検出されると、メッセージが表示さ れます。インストールを続行するには、別のフォルダにバージョンをインストールします。

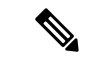

コンピュータは、最後に終了した Unified RTMT クライアントから IP アドレスや Unified RTMT フレーム サイズなどのユーザ設定を保存します。 (注)

## 管理ツール

### システムインターフェイス

Unified RTMT インターフェイスは、次のコンポーネントで構成されています。

• メニュー バー:メニュー バーは、設定に応じて、次のオプションの一部またはすべてを 含みます。

#### ファイル

既存の RTMT プロファイルの保存、復元、削除、Java ヒープ メモリ使用量のモニタリン グ、Cisco UnifiedServiceabilityの[サービスアビリティレポートのアーカイブ(Serviceability Report Archive)] ウィンドウへの移動、および RTMT からのログオフまたは終了を可能に します。

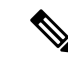

- **1.** RTMT メニュー オプションの **[**ファイル(**File**)**]** > **[Cisco Unified Reporting]** では、RTMT から Cisco Unified Reporting にアクセスできます。検査やトラブルシューティングのため にスナップショット クラスタ データに Cisco Unified Reporting アプリケーションを使用できます。詳細については、『*Cisco Unified Reporting Administration Guide*』を参照してください。 (注)
	- **2.** ヒープダンプを迅速に作成する際には、コア (コア) ファイル が生成され、ヒープダンプ作成プロセス(generation)が高速に なります。

#### システム

システム概要のモニタリング、サーバ リソースのモニタリング、パフォーマンス カウン タの使用、アラートの使用、トレースの収集、および syslog メッセージの表示が可能で す。

#### 音声**/**ビデオ

サーバの Unified Communications Manager 概要情報の表示、呼処理情報のモニタリング、 およびデバイスの表示と検索、サービスおよび CTI のモニタリングができます。

#### **[IM and Presence]**

IM and Presence Service の表示とサーバの Cisco Jabber サマリー情報の表示が可能です。

#### **Cisco Unity Connection**

ポート モニタ ツールを表示できます。

#### **IME** サービス(**IME Service**)

Cisco Intercompany Media Engine サーバのサーバおよびネットワーク アクティビティをモ ニタリングできます。

#### 編集

カテゴリの設定(表形式用)、デバイスとパフォーマンス モニタリング カウンタに対す るポーリング レートの設定、クリック起動チャネルの非表示化、および RTMT のトレー ス設定の編集を可能にします。

#### ウィンドウ

単一の RTMT ウィンドウまたはすべての RTMT ウィンドウを閉じます。

#### アプリケーション

設定によって、管理インターフェイス、Cisco Unified Serviceability、および Cisco Unity Connection Serviceability の該当する Web ページを参照できます。

#### ヘルプ

RTMT オンライン ヘルプにアクセスし、RTMT のバージョンを確認できます。

- •クイック起動チャネル (Quick Launch channel): サーバに関する情報やアプリケーション に関する情報を表示するペイン。タブにはユーザがクリックできるアイコンのグループが 含まれ、さまざまなオブジェクトをモニタリングできます。
- モニタ (Monitor) ペイン:モニタリング結果が表示されるペイン。

### パフォーマンス モニタリング

Unified Communications Manager と Cisco Unity Connection は直接パフォーマンス カウンタ (perfmonカウンタと呼ばれます)を更新します。カウンタには、登録されている電話機の数、 アクティブ コールの数、使用可能な会議ブリッジ リソースの数、ボイス メッセージングポー トの使用状況など、システムとシステム上のデバイスについての簡単で便利な情報が含まれて います。

Unified Communications Manager の場合、Unified Communications Manager のパフォーマンス カ ウンタのほとんどがCiscoCallManagerオブジェクトに含まれ、これらのカウンタのインスタン スは1つだけです。他のオブジェクトに属するインスタンスベースのカウンタでは、インスタ ンスが 0 以上の場合があります。たとえば、2 台の電話機が Communications Manager に登録さ れている場合、Cisco Phones オブジェクトに属するカウンタごとに 2 つのインスタンスが存在 します。

Cisco Unified Real-Time Monitoring Tool を使用して任意のオブジェクトのカウンタを選択する ことで、システムのコンポーネントとシステム上のアプリケーションのコンポーネントのパ フォーマンスをモニタできます。各オブジェクトのカウンタは、フォルダを展開すると表示さ れます。

コンピュータで perfmon カウンタをローカルに記録し、Unified RTMT でパフォーマンス ログ ビューアを使用して、収集した perfmon CSV ログ ファイルまたは Real-time Information Server Data Collection (RISDC) の perfmon ログを表示することができます。

RTMT は、パフォーマンスのモニタリング用の既存のソフトウェアと統合します。

- RTMT では、管理およびサービスアビリティのソフトウェアと統合します。
- RTMT は、すべてのシステム コンポーネントのパフォーマンス情報を表示します。

RTMT はパフォーマンスのトラブルシューティングを実行するためにアラート通知を行いま す。また、パフォーマンスカウンタを定期的にポーリングして、そのカウンタのデータを表示 します。グラフまたは表形式の perfmon カウンタを表示できます。

パフォーマンスをモニタすることにより、次のタスクを実行することができます。

- 1 つのクラスタ内のすべての Unified Communications Manager サーバ(該当する場合)、 TFTP サーバ、およびデータベース サーバを含めてパフォーマンス カウンタをモニタす る。
- 一連の事前設定されたオブジェクトを継続的にモニタし、電子メールのメッセージ形式で 通知を受信する。
- カウンタのしきい値設定をアラート通知に関連付ける。電子メールまたはポップアップ メッセージによる通知が管理者に送信されます。
- カスタマイズされたトラブルシューティング タスクのために、モニタされているカウン タ、しきい値設定、アラート通知などの設定を保存して復元する。
- 1 つのパフォーマンス比較図で、最大 6 つの perfmon カウンタを表示する。
- モニタするカウンタを追加するためにパフォーマンス クエリーを使用する。

#### システム概要の状態

Real-Time Monitoring Tool は、システムの健全性の監視に役立つ一連のデフォルト モニタリン グ オブジェクトを提供します。デフォルトのオブジェクトには、システムおよびその他のサ ポート対象のサービスに関するパフォーマンスカウンタまたは重大イベントのステータスが含 まれます。Unified RTMT のシステム概要では、単一のモニタリング ペインで重要な共通情報 を監視することができます。システム概要では、次の定義済みオブジェクトの情報を確認でき ます。

- 仮想メモリの使用率
- CPU 使用率
- 共通パーティションの使用率
- アラート履歴のログ

#### サーバ ステータスのモニタリング

サーバ カテゴリでは、サーバ上のさまざまなアプリケーションについて CPU とメモリの使用 率、プロセス、ディスク領域の使用率、および重要なサービスがモニタされます。

CPU and Memory Monitor は、各サーバの CPU の使用率と仮想メモリの使用状況に関する情報 を示します。サーバの各CPUの情報には、各プロセッサがさまざまなモードまたは操作(User、 Nice、System、Idle、IRQ、SoftIRQ および IOWait)でプロセスを実行するために費やされた時 間の割合が含まれます。CPUの割合は、アイドル時間を除くすべてのモードおよび操作で、動 作するために費やされた合計時間です。メモリの情報には、キロバイト単位での合計メモリ、 使用メモリ、空きメモリ、共有メモリ、バッファ メモリ、キャッシュされたメモリ、合計ス ワップ メモリ、使用スワップ メモリ、空きスワップ メモリが含まれ、使用中の仮想メモリの 比率も含まれます。

Process Monitor は、システムで実行されているプロセスについての情報を提供します。RTMT は、各プロセスについて、プロセスID(PID)、CPU使用率、ステータス、共有メモリ(KB)、 Nice(レベル)、VmRSS(KB)、VmSize(KB)、VmData(KB)、スレッド数、ページフォー ルト数、およびデータ スタック サイズ (KB) を表示します。

ディスク使用状況のモニタリング カテゴリは、共通パーティションおよびスワップ パーティ ションのディスク使用率を図に示します。このカテゴリはまた、各ホストでの各パーティショ ン(アクティブ、ブート、共通、非アクティブ、スワップ、共有メモリ、スペア)のディスク 使用量の比率も表示されます。

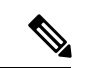

複数の論理ディスクドライブがシステムで使用可能な場合、システムは最初の論理ディスクの 予備パーティションに CTI Manager トレースを、2 つ目の論理ディスクに Cisco CallManager ト レースを保存します。Unified RTMT は予備パーティションのディスク使用率を [ディスク使用 率 (Disk Usage) 1ウィンドウでモニタします。 (注)

重要なサービスのモニタリングカテゴリでは、重要なサービスの名前、ステータス(サービス が稼働しているか、ダウンしているか、アクティブ化されているか、管理者によって停止され ているか、起動中か、停止中か、不明な状態か)、およびシステムでサービスが稼働している 間の経過時間を表示します。

各状態の個別の説明については、次の表を参照してください。

表 **<sup>1</sup> :** 重要なサービスのステータス

| 重要なサービスのステータス    | 説明                                                                                                    |
|------------------|----------------------------------------------------------------------------------------------------|
| 起動               | [重要なサービス (Critical Services) ]ペインおよび Cisco<br>Unified Serviceability の [コントロールセンター (Control<br>Center) 1で示されているとおり、現在、サービスが起<br>動モードになっています。                                        |
| up               | [重要なサービス (Critical Services) ]ペインおよびCisco<br>Unified Serviceability の [コントロールセンター (Control<br>Center)   で示されているとおり、現在、サービスは実<br>行中です。                                               |
| 停止               | [重要なサービス (Critical Services) ]ペインおよび Cisco<br>Unified Serviceability の [コントロールセンター (Control<br>Center) ] で示されているとおり、現在、サービスは停<br>止中です。                                              |
| ダウン              | 予期せずに(つまり、サービスを停止するタスクを実<br>行していないのに)サービスが実行を停止しました。<br>[重要なサービス (Critical Services)  ペインにサービス<br>がダウン状態であることが示されます。<br>CriticalServiceDown アラートは、サービスステータス<br>がダウンになっているときに生成されます。 |
| stopped by Admin | たとえば、システムのバックアップやシステムの復旧<br>作業、アップグレードの実行、Cisco Unified Serviceability<br>または CLI でサービスの停止など、サービスを意図的<br>に停止するタスクを実行しました。<br>「重要なサービス (Critical Services)   ペインにこのス<br>テータスが示されます。  |

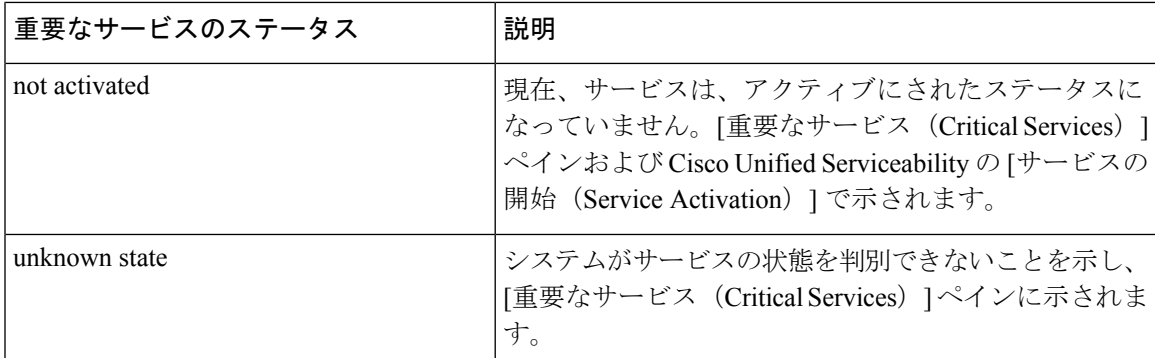

#### パフォーマンス カウンタ インターフェイス

RTMTには、すぐに表示可能な事前定義されたパフォーマンスカウンタが含まれます。また、 パフォーマンスクエリーを使用して、RTMTでモニタするカウンタを選択して追加できます。

RTMT は、パフォーマンス カウンタをチャート形式または表形式で表示します。チャート形 式では、小型の情報ウィンドウが表示されます。[perfmonモニタリング (perfmon monitoring)] ペイン内のカウンタをダブルクリックすることで、特定のカウンタを表示できます。

形式やカテゴリなどの事前定義されたパフォーマンス カウンタの属性は固定です。RTMT で 設定するカウンタの属性を定義できます。チャートビューがデフォルトの表示です。カテゴリ を作成する際に、表形式で表示するようパフォーマンス カウンタを設定できます。

#### カテゴリタブ

カテゴリは、モニタ対象のパフォーマンス カウンタのグループから構成されます。RTMT モ ニタリングペインのタブにはカテゴリ名が含まれます。このタブでモニタされるパフォーマン ス カウンタはいずれも 1 つのカテゴリに属します。RTMT は、RTMT セッション中にアクセ スされるカテゴリを下のツールバーに表示します。

システムは、タブ内のパフォーマンスカウンタを同じレートでポーリングしますが、各カテゴ リには独自のポーリング レートが設定されています。

RTMTモニタリングペインでカスタムカテゴリを作成し、特定のパフォーマンス、システム、 またはデバイスに関する問題のトラブルシューティングに役立つ情報を表示できます。特定の オブジェクトに関するパフォーマンス上の問題が発生している場合は、カスタムカテゴリを作 成して、そのオブジェクト内のカウンタのパフォーマンスをモニタできます。特定のデバイス で問題が発生する場合は、システム内のデバイスをモニタするカスタム カテゴリを作成しま す。また、これらのカスタムカテゴリにカウンタおよびゲートウェイに関するアラート通知を 作成できます。カスタム カテゴリを作成するには、新規のカテゴリ タブを追加します。タブ を作成したら、そのタブ内で特定のパフォーマンスカウンタ、デバイス、およびアラートを指 定し、プロファイルを使用してカスタム カテゴリを保存します。

#### サンプルレート

アプリケーションがステータス情報を収集するカウンタ、デバイス、ゲートウェイ ポートを ポーリングします。

事前に準備された各モニタリング ウィンドウのポーリング レートは固定されていて、デフォ ルト値は30秒です。AMC (Alert Manager and Collector) サービス パラメータの収集レートが 変化すると、事前に準備されたウィンドウのポーリングレートも更新されます。また、バック エンド サーバの時刻ではなく、RTMT クライアント アプリケーションのローカル時刻が、各 チャートのタイムスタンプのベースになります。サービス パラメータの詳細については、 『*Cisco Unified Communications Manager Administration Guide*』または『*Cisco Unity Connection System Administration Guide*』を参照してください。

RTMT モニタリング ペインで、作成した各カテゴリ タブの該当するパフォーマンス カウン タ、デバイス、およびゲートウェイ ポートに対するポーリング間隔を設定します。

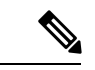

(注)

高頻度のポーリングレートは、サーバのパフォーマンスに影響を与えます。チャート形式でパ フォーマンス カウンタをモニタするための最小ポーリング レートは 5 秒です。表形式でパ フォーマンス カウンタをモニタするための最小レートは 5 秒です。いずれもデフォルト値は 10 秒です。

#### **perfmon** カウンタの拡大表示

perfmon カウンタがよく見えるようにするには、RTMT で perfmon モニタ カウンタを拡大しま す。

#### 手順

ステップ **1** カウンタを拡大表示するには、次のいずれかの作業を実行します。

- [システムサマリー(SystemSummary)]などの定義済みのオブジェクトを拡大表示するに は、次のいずれかの操作を実行します。
	- カウンタのプロット領域でマウスをドラッグしてデータを選択し、マウスボタンを放 します。カウンタは、チャートを拡大表示します。
	- カウンタをクリックします。カウンタが拡大されます。
- パフォーマンスペインでカウンタを拡大するには、次のいずれかの操作を実行します(必 要に応じてウィンドウ サイズを変更します)。
	- 拡大するカウンタをダブルクリックします。カウンタを含むボックスが強調表示さ れ、[ズーム (Zoom)] ウィンドウが起動します。最小、最大、平均、および最終の 各フィールドに、そのカウンタに対するモニタリングが開始されてからの値が表示さ れます。
	- カウンタをクリックし、拡大するカウンタを選択します。カウンタを含むボックスが 強調表示されます。
	- カウンタを右クリックし、[チャートの拡大(ZoomChart)]を選択するか、**[**システム (**System**)**]** > **[**パフォーマンス(**Performance**)**]** > **[**チャートの拡大(**Zoom Chart**)**]** の順に選択します。[ズーム (Zoom) ]ウィンドウが起動します。最小、最大、平均、

および最終の各フィールドに、そのカウンタに対するモニタリングが開始されてから の値が表示されます。

ステップ **2** カウンタをズームアウトするには、次のいずれかの作業を実行します。

- [システムサマリー (System Summary) 1などの定義済みのオブジェクトをズームアウトす るには、アクティブなカウンタで Z を押し、カウンタを元のサイズに戻します。
- パフォーマンスペインでカウンタをズームアウトするには、[OK]をクリックして[ズーム (Zoom)] ウィンドウを閉じます。

#### チャートとグラフの強調表示

複数のノードまたはカウンタが色分けされたグラフで表示される場合、強調表示機能はホスト とカウンタを区別するのに役立ちます。この機能は、[システムサマリー(SystemSummary)]、 [CPU とメモリ(CPU and Memory)]、[ディスク使用率(Disk Usage)]、および [パフォーマン ス ログ ビューア(Performance Log Viewer)] ウィンドウでアクティブです。

#### 手順

- ステップ **1** チャートとグラフを強調表示するには、次のいずれかの作業を実行します。
	- システムサマリーなどの事前定義済みオブジェクトのグラフとチャートを強調表示するに は、プロット領域内を右クリックして最も近いデータ系列またはポイントを強調表示しま す。
	- パフォーマンス ログ ビューアでチャートとグラフを強調表示するには、次のいずれかの 作業を実行します。
		- パフォーマンス ログ ビューアでチャートの下にあるテーブル内の任意の色分けを右 クリックし、「強調表示 (Highlight) ] を選択してそのカウンタのデータ系列を強調表 示します。
		- パフォーマンス ログ ビューアでチャートの下にあるテーブル内の任意の色分けを右 クリックし、[色の変更(Change Color)] を選択してカウンタに対して別の色を選択 します。
- ステップ **2** パフォーマンス ログ ビューアで強調表示された項目を元の外観に戻すには、強調表示する別 の項目を選択します。

カウンタ プロパティ

カウンタ プロパティを使用して、パフォーマンス カウンタの説明を表示し、データサンプリ ング パラメータを設定できます。

[カウンタのプロパティ (Counter Property) 1ウィンドウには、カウンタのデータサンプルを設 定するためのオプションがあります。Unified RTMT の [パフォーマンスのモニタリング (performance monitoring)] ペインに表示されるパフォーマンス カウンタには、経時的なデー タのサンプルが緑色の点で表示されます。収集するデータサンプルの数やチャートに表示する データ点の数は設定することができます。データ サンプルを設定した後は、[すべてのデータ を表示 (View All Data) ] または [現在のデータを表示 (View Current Data) ] メニュー オプショ ンを使用して perfmon カウンタに収集されたデータを表示することで、情報を表示します。

#### 関連トピック

[パフォーマンスカウンター](cucm_b_cisco-unified-rtmt-administration-1251_appendix1.pdf#nameddest=unique_31) 及びアラート

#### カウンタのアラート通知

アラート通知機能をアクティブにすると、アプリケーションによりシステムの問題が通知され ます。システム カウンタのアラート通知をアクティブにするには、次の設定を実行します。

- **1.** [RTMT Perfmon モニタリング(RTMT Perfmon Monitoring)] ペインで、システムの perfmon カウンタを選択します。
- **2.** アラート通知の電子メールまたはメッセージのポップアップウィンドウをセットアップし ます。
- **3.** アラートのしきい値を設定します(進行中のコールが 100 コール以上または 50 コール未 満というしきい値を超えた場合など)。
- **4.** アラート通知の頻度を決定します(アラートが 1 回発生、1 時間ごとに発生など)。
- **5.** アラートがアクティブになるスケジュールを決定します(毎日、または 1 日の特定の時刻 など)。

#### **Trace and Log Central**

RTMTのTrace andLogCentral機能では、特定の日付範囲や絶対時間でのオンデマンドのトレー ス収集を設定できます。指定した検索条件が含まれているトレースファイルを収集し、後で使 用するためにそのトレース収集条件を保存したり、繰り返し行う 1 つのトレース収集をスケ ジュールし、トレース ファイルをネットワーク上の SFTP サーバまたは FTP サーバにダウン ロードしたり、クラッシュ ダンプ ファイルを収集したりできます。

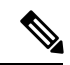

Cisco Unified Serviceability から、ノード上のトレースに対する指定済みのトレース設定を編集 することもできます。トレース設定を有効にすると、システムのパフォーマンスが低下しま す。そのため、トラブルシューティングを目的とした場合にだけトレースを有効にします。 (注)

ファイルを収集した後、それらのファイルは、リアルタイム モニタリング ツール内の対応す るビューアで表示できます。また、リモート ブラウズ機能を使用すると、トレース ファイル をダウンロードしなくても、ノード上のトレースを表示できます。トレース ファイルは、 Unified RTMT に付属する内部ビューアを選択するか、外部ビューアとして適切なプログラム を選択することで、開くことができます。

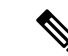

- Trace and Log Central 機能を使用する場合は、Network Access Translation (NAT) なしで RTMTからクラスタ内の該当のノードまたはすべてのノードに直接アクセスできることを 確認します。デバイスへのアクセス用に NAT をセットアップしている場合は、ノードを IP アドレスではなくホスト名で設定し、ホスト名とそれらに対するルーティング可能な IP アドレスが DNS ノードまたはホストファイルに設定されていることを確認します。 (注)
	- 暗号化をサポートするデバイスでは、SRTP キー情報はトレースファイルに出力されませ  $h_{\circ}$

#### 関連トピック

Cisco Unified Analysis Manager [のセットアップ](cucm_b_cisco-unified-rtmt-administration-1251_chapter4.pdf#nameddest=unique_34)

#### トレース ファイルの収集、スロットリング、および圧縮

Trace and Log Central の [ファイルの収集(Collect Files)] オプションは、サーバまたはクラス タ内の1台以上のサーバに対してサービス、アプリケーション、システムログのトレースを収 集します。

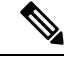

サービスは、アクティブにされていなくても表示されます。したがって、それらのサービスに 対してトレースを収集できます。 (注)

#### **RTMT** の **Trace and Log Central** ディスク **I/O** と **CPU** スロットリング

RTMT は、[Trace & Log Central] の重要なオペレーションとジョブの制御をサポートしていま す。そのオペレーションとジョブがオンデマンドで実行されているのか、スケジュールされて いるのか、または自動なのかは問いません。I/O 使用率でコール処理に対する要求が多い場合 は、スロットリングによってオペレーションを遅くし、コール処理を優先させることができま す。

コール処理ノードが高い I/O 条件で実行している場合にオンデマンド操作の要求を行うと、シ ステムは動作を中断する機会を与える警告を表示します。次のサービスパラメータ(CiscoRIS Data Collector サービス内)を使用して警告を表示する条件を制御する I/O レートのしきい値を 設定できます。

- TLC Throttling CPU Goal
- TLC Throttling IOWait Goal

システムは、実際のシステム CPU および IOWait 値とこれらのパラメータの値を比較します。 目標(サービス パラメータの値)が実際の値より小さい場合は、警告が表示されます。

### 設定プロファイル

サーバまたは Unified Communications Manager クラスタ内の任意のサーバに接続するには、 RTMTを使用できます(該当する場合)。サーバにログインしたら、RTMTはローカルキャッ シュから、またはバックエンド バージョンに一致するモニタリング モジュールがローカル キャッシュに含まれていない場合にはリモート サーバから、モニタリング モジュールを起動 します。

RTMT には、Default というデフォルト設定が含まれます。RTMT を初めて使用した場合、 Default プロファイルを使って [モニタ(Monitor)] ペインの [システム サマリー(System Summary)] ページが表示されます。

Unified Communications Manager クラスタのみ:Default プロファイルは、動的にクラスタ内の すべてのUnifiedCommunications Managerサーバ用のすべての登録済み電話機をモニタします。 クラスタに設定されたUnifiedCommunications Managerサーバが5台含まれる場合、CM-Default はクラスタ内の各サーバに登録された電話機と、進行中のコール、アクティブなゲートウェイ ポートおよびチャネルを表示します。

RTMT のモニタ ペインに必要な情報(さまざまな機能に関するさまざまなパフォーマンス カ ウンタなど)を表示し、プロファイルに設定のフレームワークを保存するように、RTMTを設 定することができます。このプロファイルは、同じセッション中、または RTMT への次回の ログイン時に後で復元できます。複数のプロファイルを作成するとプロファイルごとに固有の 情報が表示されるため、プロファイルを切り替えることでそれぞれの情報を迅速に表示するこ とができます。

# $\label{eq:1} \mathscr{O}_{\mathbb{Z}}$

Cisco Unified Communications Manager のアップグレード中に RTMT クライアントを実行してパ フォーマンス カウンタを監視している場合、アップグレード中およびアップグレード後にパ フォーマンス カウンタは更新されません。Unified Communications Manager アップグレード完 了後にパフォーマンス カウンタを正確に監視し続けるには、 RTMT プロファイルをリロード するか、または RTMT クライアントを再起動します。 (注)

#### 関連トピック

[設定プロファイルの追加](cucm_b_cisco-unified-rtmt-administration-1251_chapter5.pdf#nameddest=unique_37)

### カテゴリ

カテゴリを使用して、パフォーマンス モニタリング クラスタやデバイスなどの RTMT 内のオ ブジェクトを整理できます。たとえば、パフォーマンス モニタリング下のデフォルト カテゴ リを使用して、RTMT では 6 種類のパフォーマンス モニタリング カウンタをグラフ形式でモ ニタすることができます。さらに多くのカウンタをモニタする場合は、新しいカテゴリを設定 し、データを表形式で表示できます。

電話やゲートウェイなど、さまざまなデバイスの検索を実行する場合は、検索ごとにカテゴリ を作成し、その結果をカテゴリに保存できます。

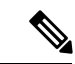

IM andPresenceServiceのデフォルトプロファイルのプロファイル設定に対して加えた変更は、 UnifiedCommunications Managerに転送されません。IM andPresenceServiceのプロファイルは、 プレフィックス 「Presence\_」 付きの名前に変更されます。 (注)

#### 関連トピック

#### [カテゴリの追加](cucm_b_cisco-unified-rtmt-administration-1251_chapter5.pdf#nameddest=unique_39)

### アラート

アクティブになっているサービスが停止したときなど、事前に定義された条件に達したときに 管理者に通知するためのアラートメッセージが生成されます。アラートは、電子メールまたは E ページとして送信することができます。

アラートの定義、設定、表示をサポートする Unified RTMT には、事前に設定されたアラート とユーザ定義のアラートが含まれます。両方のタイプのアラートを設定できますが、事前設定 のアラートは削除できません(ユーザ定義のアラートの追加および削除は可能です)。

### アラート オプション

[アラート(Alert)]メニュー(**[**システム(**System**)**]**>**[**ツール(**Tools**)**]**>**[**アラート(**Alert**)**]**) は、次のメニュー オプションで構成されます。

• [AlertCentral]:このオプションは、システム内のすべてのアラートの履歴と現在のステー タスで構成されます。

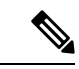

- システム ドロワの階層ツリーにある [Alert Central] アイコンを選 択して [Alert Central] にアクセスすることもできます。 (注)
	- [アラート/プロパティの設定(Set Alert/Properties)]:このメニューオプションを使用する と、アラートとアラート プロパティを設定できます。
	- [アラートの削除(Remove Alert)]:このメニュー カテゴリを使用すると、アラートを削 除できます。
	- [アラートの有効化(EnableAlert)]:このメニューカテゴリを使用すると、アラートを有 効にできます。
	- [アラートの無効化(DisableAlert)]:このカテゴリを使用すると、アラートを無効にでき ます。
	- [クラスタ/ノードのアラートの一時停止(Suspend cluster/Node Alerts)]:このメニュー カ テゴリを使用すると、特定のIMandPresenceノードまたはクラスタ全体のアラートを一時 的に停止できます。
	- [アラートのクリア(Clear Alerts)]:このメニュー カテゴリを使用すると、アラートをリ セットして(アラート項目の色が赤から黒に変わります)、アラートが処理済みであると 示すことができます。アラートが発生すると、Unified RTMT でアラートの色が自動的に 変わり、アラートを手動でクリアするまでそのままになります。
	- [すべてのアラートをクリア(Clear All Alerts)]:このメニュー カテゴリを使用すると、 すべてのアラートをクリアできます。
- [すべてのアラートをデフォルト設定にリセット(Reset all Alertsto Default Config)]:この メニュー カテゴリを使用すると、すべてのアラートをデフォルト設定にリセットできま す。
- [アラートの詳細(Alert Detail)]:このメニュー カテゴリはアラート イベントに関する詳 細情報を表示します。
- [電子メール サーバの設定(Config Email Server)]:このカテゴリでは、電子メール サー バを設定してアラートを有効にできます。
- [アラート アクションの設定(Config Alert Action)]:このカテゴリを使用すると、特定の アラートに対するアクションの設定、および目的の電子メール受信者にアラートを送信す るアクションの設定ができます。

Unified RTMT では、perfmon カウンタのしきい値に対するアラート通知を設定し、そのアラー トのアラート プロパティ(しきい値、期間、頻度など)を設定します。

[Alert Central] は、クイック起動の [Tools] 階層ツリーの配下にあります。[Alert Central] には、 システム内のすべてのアラートの現在のステータスと履歴の両方が表示されます。

### アラートのフィールド

UnifiedRTMTで、事前に設定されたアラートとユーザ定義のアラートの両方を設定できます。 また、Unified RTMT で、事前設定のアラートとユーザ定義のアラートの両方を無効にするこ ともできます。パフォーマンス モニタリング ウィンドウではユーザ定義のアラートを追加お よび削除できます。ただし、事前設定のアラートは削除できません。

syslog エントリのシビラティ (重大度) レベルは、すべての Unified RTMT アラートのシビラ ティ(重大度)レベルと一致します。Unified RTMT が重大アラートを発行した場合、対応す る syslog エントリも重大になります。 (注)

次の表に、各アラートの設定に使用できるフィールドのリストを示します。特に記載がない限 り、ユーザは事前に設定されたフィールドを設定できます。

#### 表 **2 :** アラートのカスタマイズ

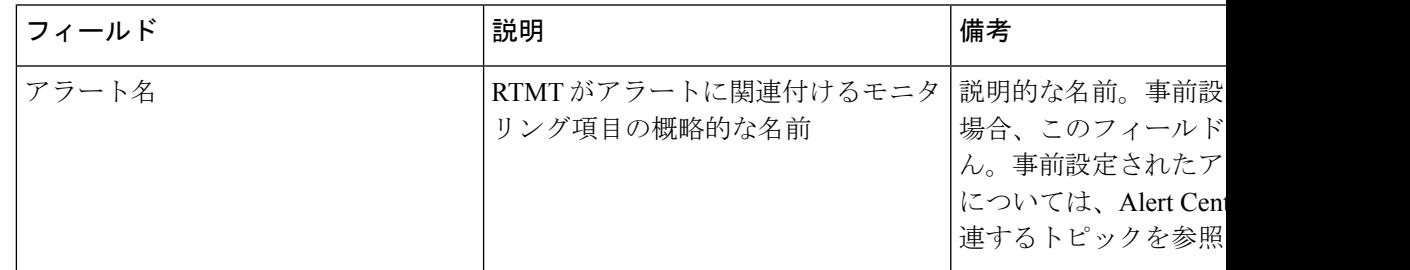

I

 $\overline{\phantom{a}}$ 

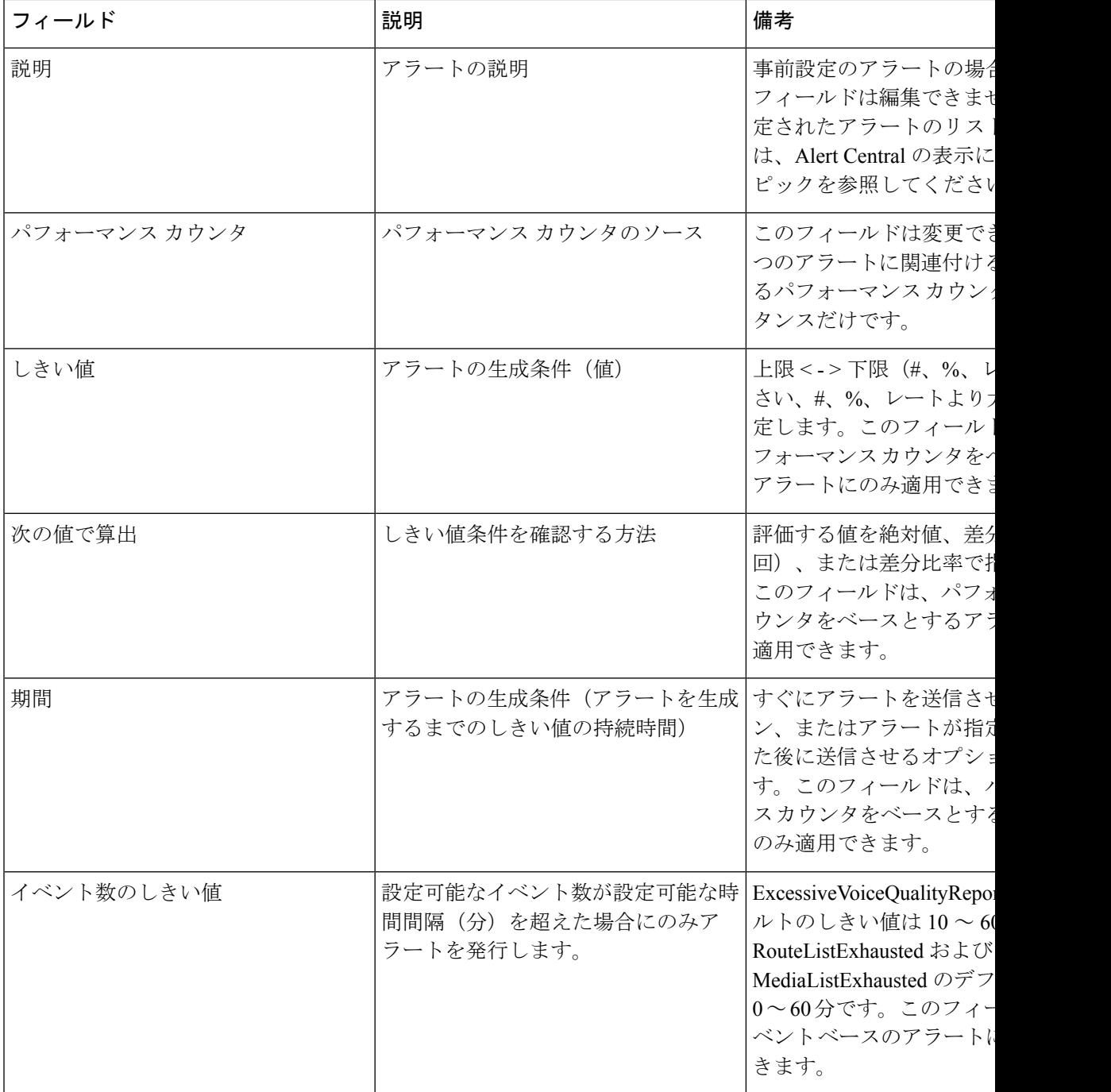

 $\mathbf{l}$ 

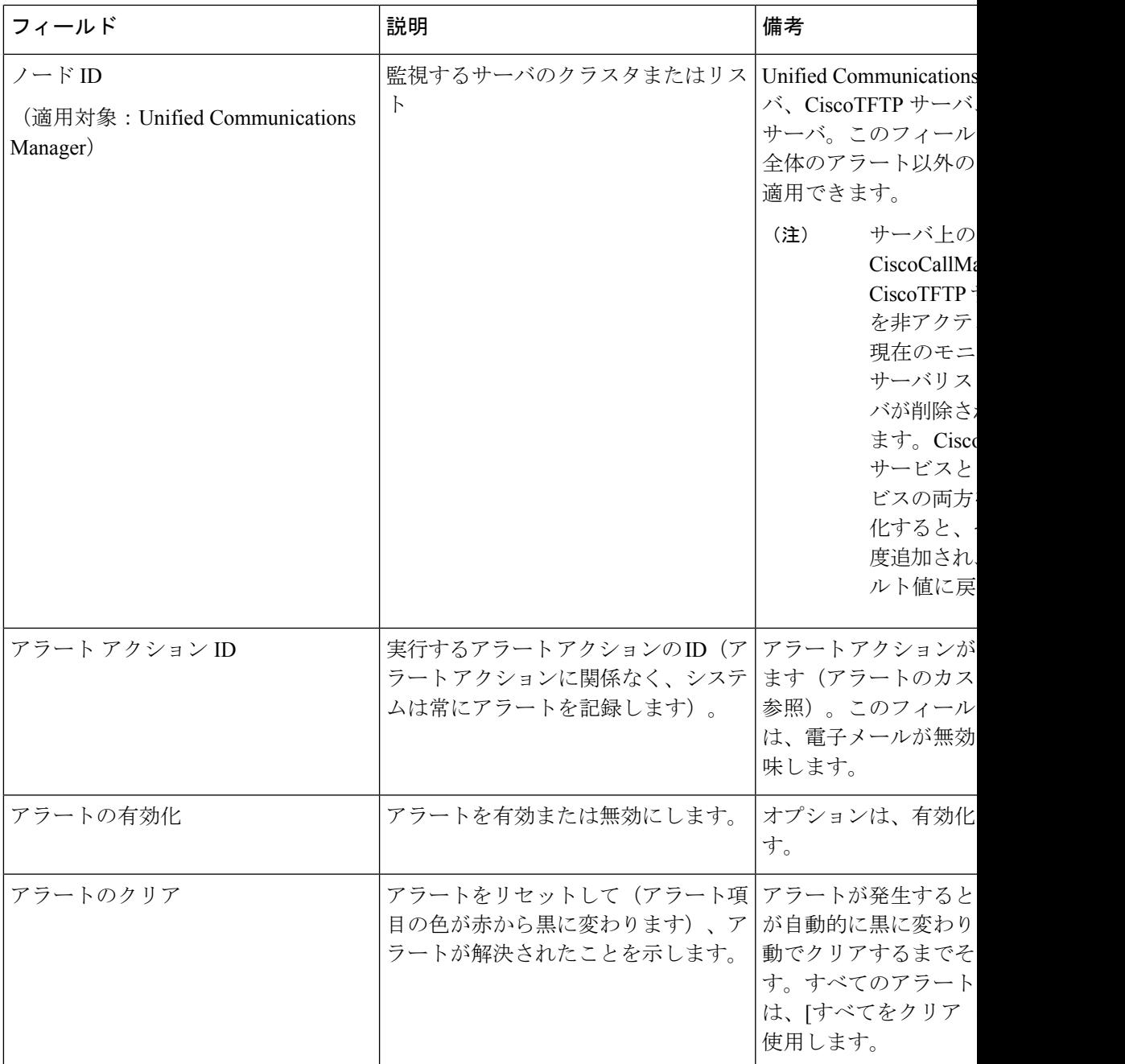

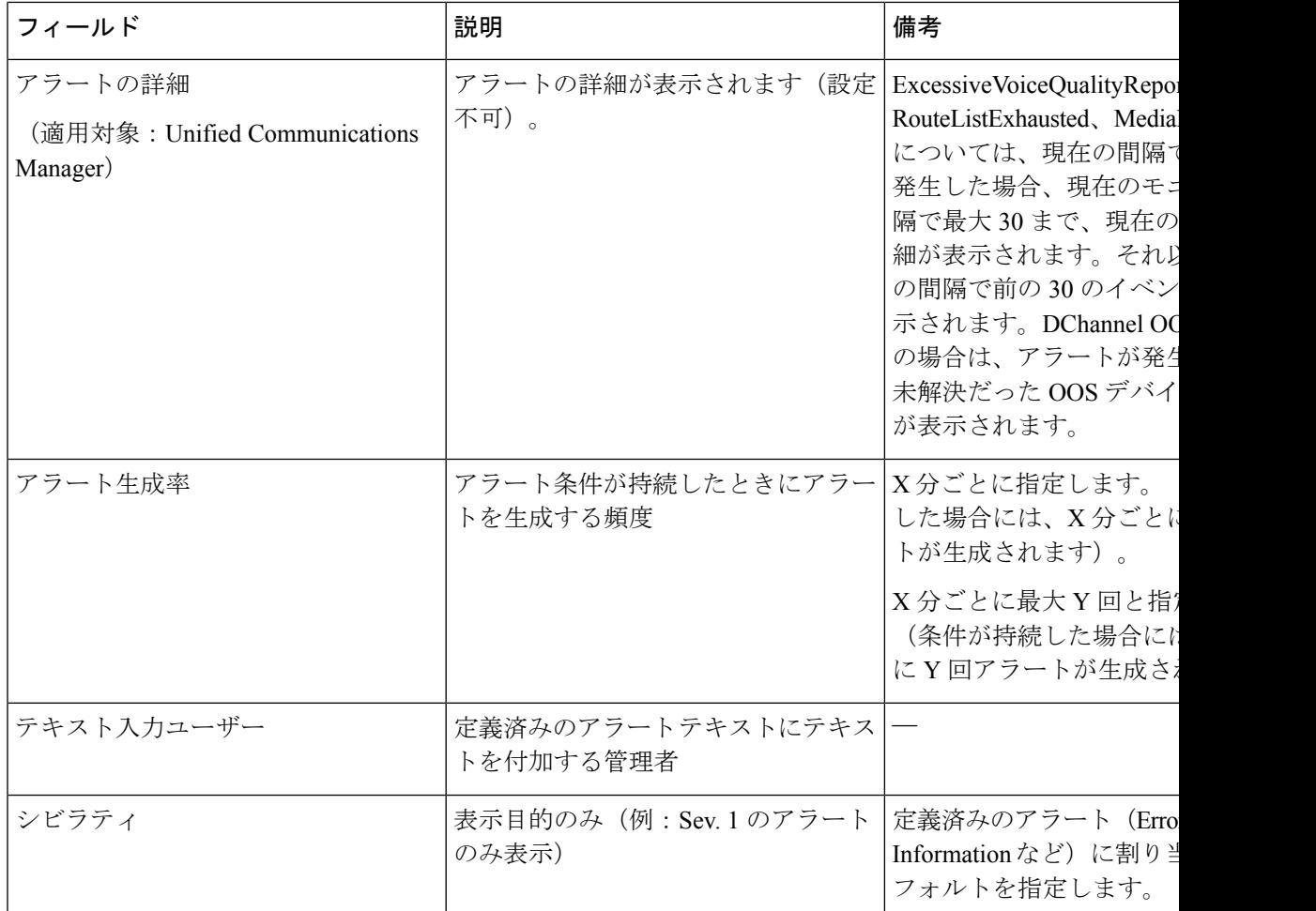

#### 関連トピック

[パフォーマンスカウンター](cucm_b_cisco-unified-rtmt-administration-1251_appendix1.pdf#nameddest=unique_31) 及びアラート

#### アラート ログ

アラートは、アラートログに保存されます。また、メモリにも保存されます。メモリは一定間 隔でクリアされ、最後の 30 分間のデータがメモリに残されます。サービスが開始または再開 されると、クラスタ内の特定のサーバまたはすべてのサーバに存在するアラートログから最後 の 30 分間のアラート データが読み込まれ、メモリにロードされます。メモリ内のアラート データは、要求に応じて RTMT クライアントに送信されます。

RTMT の起動時に、Alert Central ログ履歴の最後の 30 分間に発生したすべてのログが表示され ます。アラートログは定期的に更新され、新しいログがログ履歴ウィンドウに挿入されます。 ログの数が 100 に達すると、RTMT は最も古い 40 個のログを削除します。

アラート ログに対して、次のファイル名形式が適用されます:

AlertLog\_MM\_DD\_YYYY\_hh\_mm.csv。

アラート ログには次の属性が含まれます。

- •タイムスタンプ (Time Stamp): RTMT はデータを記録した時間
- •アラート名 (Alert Name):アラートを説明する名前
- ノード (Node): RTMT でアラートが発生したサーバ名
- •アラートメッセージ (Alert Message):アラートに関する詳細な説明
- タイプ(Type):アラートのタイプ
- 説明 (Description) : モニタされるオブジェクトの説明
- •シビラティ(重大度)(Severity) : アラートのシビラティ(重大度)
- PollValue:アラート状態が発生したモニタ対象オブジェクトの値
- •アクション (Action): 実行されたアラートアクション
- •グループ ID(Group ID) : アラートの原因を識別する

各ログファイルの最初の行はヘッダーです。各アラートの詳細は1行に書き込まれ、カンマに よって区切られます。

#### **Log Partition Monitoring Tool**

LogPartition Monitoring(LPM)は、システムとともに自動的にインストールされ、設定可能な しきい値を使用して、サーバ上のログパーティションのディスク使用率をモニタします。Cisco LogPartition Monitoring Toolサービスには、システムのインストール後に自動的に起動します。

LogPartitionMonitoringは、次の設定済みのしきい値を使用して、サーバ上のログパーティショ ンおよび予備のログ パーティションのディスク使用率を 5 分ごとにモニタします。

- LogPartitionLowWaterMarkExceeded(ディスク領域使用率):ディスク使用率が指定のパー センテージを超えると、LPMはsyslogにアラームメッセージを送信し、RTMT AlertCentral にアラートを送信します。ログファイルを保存してディスク領域を回復するには、RTMT の [Trace & Log Central] オプションを使用します。
- LogPartitionHighWaterMarkExceeded(ディスク領域使用率):ディスク使用率が指定のパー センテージを超えると、LPMはsyslogにアラームメッセージを送信し、RTMT AlertCentral にアラートを送信します。
- SparePartitionLowWaterMarkExceeded(ディスク領域使用率):ディスク使用率が指定の パーセンテージを超えると、LPM は syslog にアラーム メッセージを送信し、RTMT Alert Centralにアラートを送信します。ログファイルを保存してディスク領域を回復するには、 RTMT の [Trace & Log Central] オプションを使用します。
- SparePartitionHighWaterMarkExceeded (ディスク領域使用率):ディスク使用率が指定の パーセンテージを超えると、LPM は syslog にアラーム メッセージを送信し、RTMT Alert Central にアラートを送信します。

さらに、Cisco Log Partitioning Monitoring Tool サービスは 5 秒ごとにサーバをチェックして、 新たに作成されたコア ダンプ ファイルの有無をチェックします。新しいコア ダンプ ファイル が存在した場合、Cisco Log Partitioning Monitoring Tool サービスは、新しい各コア ファイルに 関する情報とともに CoreDumpFileFound アラームとアラートを Alert Central に送信します。

ログパーティションモニタを利用するには、ネットワークサービスであるCiscoLogPartitioning Monitoring Tool サービスがそのサーバ上またはクラスタ内の各サーバ上(該当する場合)の Cisco Unified Serviceability で実行されていることを確認します。サービスを停止すると、機能 が失われます。

Log Partition Monitoring サービスは、システム起動時に開始されたときに、現在のディスク領 域の使用率をチェックします。ディスク使用率のパーセンテージが下限を上回っていても、上 限を下回っている場合には、syslog にアラーム メッセージが送信され、RTMT Alert Central で 対応するアラートが生成されます。

Log Partitioning Monitoring を設定するには、Alert Central で LogPartitionLowWaterMarkExceeded アラートとLogPartitionHighWaterMarkExceededアラートのアラートプロパティを設定します。

ログ ファイルをオフロードしてサーバのディスク領域を回復するためには、リアルタイム モ ニタリングツールを使用して領域を節約する必要があるトレースを収集する必要があります。

ディスク使用率のパーセンテージが設定した上限を上回っている場合は、syslog にアラーム メッセージが送信され、RTMT Alert Central で対応するアラートが生成され、値が下限に達す るまでログ ファイルが自動的にパージされます。

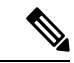

Log Partition Monitoring は、アクティブなディレクトリと非アクティブなディレクトリを含む 共通のパーティションを自動的に識別します。アクティブなディレクトリには、現在インス トールされているバージョンのソフトウェア(Unified Communications Manager または Cisco Unity Connection)のログファイルが含まれ、非アクティブなディレクトリには、以前にイン ストールしたバージョンのソフトウェアのログファイルが含まれます。必要に応じて、サービ スは非アクティブなディレクトリのログ ファイルを先に削除します。次に、すべてのアプリ ケーションの最も古いログファイルから順に、ディスク領域のパーセンテージが設定された下 限を下回るまで、アクティブなディレクトリのログ ファイルを削除します。Log Partition Monitoringによってログファイルがパージされても、システムは電子メールを送信しません。 (注)

システムがディスク使用率を判断し、必要なタスク(アラームの送信、アラートの生成、また はログのパージ)を実行した後は、ログ パーティション モニタリングが通常の 5 分間隔で行 われます。

### **Cisco Unified Analysis Manager**

トラブルシューティング操作を実行するには、Cisco Unified Real-Time Monitoring Tool に含ま れているツールの Cisco Unified Analysis Manager を使用します。Unified Analysis Manager は、 起動すると、システムからトラブルシューティング情報を収集して、その情報を分析します。 この情報を使用して独自のトラブルシューティング操作を実行したり、分析のために Cisco Technical Assistance に情報を送信したりできます。

Unified Analysis Manager アプリケーションは、RTMT ソフトウェアをインストールする際にオ プションとしてインストールされます。UnifiedAnalysisManagerインターフェイスには、RTMT のメイン メニューおよびクイック起動チャネルからアクセスできます。

このアプリケーションをインストールすると、システム上にあるサポート対象の Unified Communications(UC)製品およびアプリケーションを識別し、トレースおよびログ ファイル を収集して、これらの UC アプリケーションでのコール障害をトラブルシューティングできま す。

Unified Analysis Manager は、次の製品をサポートします。

- Unified Communications Manager
- Cisco Unified Contact Center Enterprise (Unified CCE)
- Cisco Unified Contact Center Express (Unified CCX)
- Cisco IOS Voice Gateways (37xx, 28xx, 38xx, 5350XM, 5400XM) IOS  $\mathcal{Y} \mathcal{Y} \rightarrow \mathcal{Z}$  PI 11
- Cisco Unity Connection
- IM and Presence Service

Unified Analysis Manager インターフェイスの 3 つの主要コンポーネントは次のとおりです。

- 管理(Administration):管理コンポーネントでは、外部ファイルからデバイスおよびグ ループの設定をインポートし、Unified Analysis Manager で実行されるジョブのステータス を指定できます。
- インベントリ(Inventory):インベントリ コンポーネントは、Unified Analysis Manager に よってアクセスおよび分析できるシステム上のすべてのデバイスを識別するために使用し ます。
- ツール(Tools):ツール コンポーネントには、Unified Analysis Manager がサポートして いるすべての機能が含まれます。トレースの設定、ログの収集、および設定の表示がこれ に含まれます。

#### 関連トピック

[Trace & Log Central] [オプションの表示](cucm_b_cisco-unified-rtmt-administration-1251_chapter8.pdf#nameddest=unique_46)

### サービス、サーブレット、サービス パラメータ

Unified RTMT クライアントをサポートするには、サーバ上で多数のサービスがアクティブに なり、実行されている必要があります。Unified RTMT では、次のサービスおよびサーブレッ トを使用します。

• Cisco AMCサービス:このサービスはインストール後に自動的に開始され、UnifiedRTMT がクラスタ内のノードに存在するリアルタイム情報を取得できるようになります。IMand Presence Service は、最初のノードを自動的にプライマリ コレクタとして割り当てます。 プライマリ コレクタに障害が発生しても、Unified RTMT で引き続き情報を取得できるよ

う、管理インターフェイスのサービス パラメータで後続ノードをフェールオーバー コレ クタとして設定する必要があります。

次のリストは、Unified RTMT に関連付けられたいくつかの Cisco AMC サービス パラメー タを示しています。パラメータの最新のリストについては、管理インターフェイスの **[**シ ステム(**System**)**]** > **[**サービス パラメータ(**Service Parameters**)**]** の順に選択します。次 に、サーバと Cisco AMC サービスを選択します。

- Primary Collector
- Failover Collector
- Data Collection Enabled
- Data Collection Polling Rate
- Server Synchronization Period
- RMI Registry Port Number
- RMI Object Port Number
- Logger Enabled
- Unified Communications Manager: Alarm Enabled
- Unified Communications Manager: AlertMgr Enabled
- Cisco Unity Connection: PerfMon Log Deletion Age
- Cisco Unity Connection: AlertMgr Enabled

これらのサービスパラメータの詳細については、管理インターフェイスの[サービスパラ メータ設定(ServiceParameter configuration)] ウィンドウに表示される [?] ボタンを選択し てください。

次のリストは、Unified RTMT に関連付けられた servlet およびネットワーク サービスで構成さ れます。これらのサービスを表示するには、Cisco UnifiedServiceabilityで、**[**ツール(**Tools**)**]** > **[**コントロール センター **-** ネットワーク サービス(**Control Center - Network Services**)**]** の順に 選択します。

- Cisco CallManager Serviceability RTMT:Unified RTMT をサポートします。このサービス は、インストール後に自動的に起動します。
- Cisco RIS Data Collector: Real-time Information Server(RIS)は、パフォーマンス カウンタ 統計、生成された重大アラームなどのリアルタイム情報を保持します。Cisco RIS Data Collector サービスは、Real-Time Monitoring Tool、SOAP アプリケーション、および AlertMgrCollector(AMC)などのアプリケーションに対して、サーバに保存された情報を 取得するためのインターフェイスを提供します。
- Cisco Tomcat Stats Servlet : Cisco Tomcat Stats Servlet は Unified RTMT または CLI を使用し て、Tomcat perfmon カウンタをモニタすることができます。このサービスが CPU 時間な どのリソースを大量に使用していることが疑われる場合を除き、このサービスを停止しな いでください。
- Cisco Trace Collection Servlet: Cisco Trace Collection Servlet は、Cisco Trace Collection サー ビスとともにトレース収集をサポートし、ユーザが Unified RTMT クライアントでトレー スを表示できるようにします。サーバ上でこのサービスを停止すると、そのサーバ上のト レースは収集または表示ができなくなります。
- Cisco Trace Collection サービス:Cisco Trace Collection サービスは、Cisco Trace Collection Servletとともにトレース収集をサポートし、ユーザがUnifiedRTMTクライアントでトレー スを表示できるようにします。サーバ上でこのサービスを停止すると、そのサーバ上のト レースは収集または表示ができなくなります。
- Cisco Log Partition Monitoring Tool:このサービスはインストール後に自動的に開始され、 サーバ上のログ パーティションのディスク使用量をモニタします。
- Cisco SOAP-Real-Time Service APIs:インストール後に自動的に開始される Cisco SOAP-Real-Time Service APIs は、Unified RTMT がデバイスと CTI アプリケーションに関 するリアルタイム情報を収集できるようにします。
- Cisco SOAP-Performance Monitoring APIs:このサービスはインストール後に自動的に開始 され、SOAP APIを介したさまざまなアプリケーションのパフォーマンスモニタリングカ ウンタを Unified RTMT で使用できるようにします。
- Cisco RTMT Reporterservlet:このサービスはインストール後に自動的に開始され、Unified RTMT に関するレポートの公開を可能にします。

### 設定できないコンポーネント

アプリケーションと共に自動的にインストールされるコンポーネントである RTMTCollector は、定義済みのモニタリングオブジェクト情報を記録します。一方、同じく自動的にインス トールされる Alert Manager は、アラート履歴をログファイルに記録します。定義済みの各オ ブジェクトは、デバイス、サービス、ノード、コール アクティビティ、および PPR という複 数のカテゴリのいずれかに属します。各カテゴリには個別のログファイルがあり、アラートの 詳細が個別のファイルに記録されます。

また、重要な perfmon オブジェクト値はパフォーマンス ログ ファイルに記録されます。

### $\boldsymbol{\varOmega}$

Unified Communications Manager クラスタのみ: 実行が必要な設定タスクはありませんが、 RTMT Collector および Alert Manager は冗長性をサポートします。プライマリ コレクタまたは マネージャに何らかの障害が発生した場合でも、プライマリサポートが可能になるまで、セカ ンダリ コレクタおよびマネージャがタスクを実行します。RTMT Collecto、Alert Manager、お よび RTMT Reporter は、コール処理のための中断を最小限にするために、最初のノードで動作 します。 ヒント

ローカルで書き込まれたログ ファイルは、cm/log/amc でプライマリ コレクタ サーバに表示さ れます。UnifiedCommunications Managerクラスタに、ログファイルをクラスタ内の複数のノー ドにプライマリ コレクタがフェールオーバーおよびフォールバック シナリオで変更されたこ とができます。

アラート ログ ファイル以外のログ ファイルは、Unified RTMT でパフォーマンス ログ ビュー アを使用するか、ネイティブの Microsoft Performance ビューアを使用して表示できます。ア ラート ログ ファイルは、テキスト エディタを使用して表示できます。

ログファイルをローカルマシンにダウンロードするには、UnifiedRTMTのTrace andLogCentral にある [ファイルの収集(Collect Files)] オプションを使用できます。

または、 CLI から、ファイルのリストと、 file get コマンドを表示できます。 SFTP からファイ ルをダウンロードする list コマンド ファイルを使用できます。CLI コマンドの詳細について は、『*Command Line Interface Reference Guide for Cisco Unified Communications Solutions*』を参照 してください。

ログ ファイルは、 CSV 形式です。新しいログ ファイルは、ローカル システムで毎日 00:00 に 作成されます。UnifiedCommunications Managerクラスタについて、新しいノードがクラスタに 追加される、または変更するときに、時間帯がフェールオーバー/フォールバック シナリオで とデバイスの新しいログ、サービス、ノード、コールが作成されます。これらのログの最初の 列には、タイム ゾーンに関する情報と、グリニッジ標準時間(GMT)を起点とする分数が表 示されます。RTMT Reporter は、これらのログ ファイルをデータ ソースとして使用して、毎 日のサマリー レポートを生成します。デフォルトのモニタリング オブジェクトに基づくこの レポートは、次の情報について、24 時間ごとに生成されます。

- コール アクティビティの状態:各 Unified Communications Manager、各ゲートウェイ、ト ランク、およびクラスタ全体(該当する場合)について、試行されたコール数および完了 したコール数。各ゲートウェイの利用可能なインサービスのチャネル数。
- デバイスの状態:各ノードおよびクラスタ全体(該当する場合)の登録済みの電話機、 ゲートウェイ、およびトランクの数。
- サーバの状態:ノードごとの CPU 負荷率、メモリ使用率、ディスク スペース使用率。
- サービスの状態: (Unified Communications Manager および Cisco Business Edition) 各 CTI Manager の場合は、オープン デバイスとオープン回線の数。各 TFTP サーバの場合は、試 行された要求数と失敗した要求数。
- アラートの状態:ノードあたりのアラートの数。UnifiedCommunications Managerクラスタ では、クラスタの上位10のアラートを含むクラスタのシビラティ(重大度)ごとにアラー トの数。
- パフォーマンス保護レポート:システム全体の状態をトラッキングできるデフォルトのモ ニタリングオブジェクトに関する傾向分析情報。レポートには、ノードごとに過去7日間 の情報が記録されます。

### $\mathcal{Q}$

ヒント Unified RTMT レポートは英語でのみ表示されます。

サービス パラメータ RTMT Reporter Designated node、RTMT Report Generation Time、および RTMT Report Deletion Age は、Unified RTMT レポートの生成に適用されます。これらのパラ メータに関する情報を参照するには、設定に関する次のサービス パラメータ ヘルプに移動し ます。

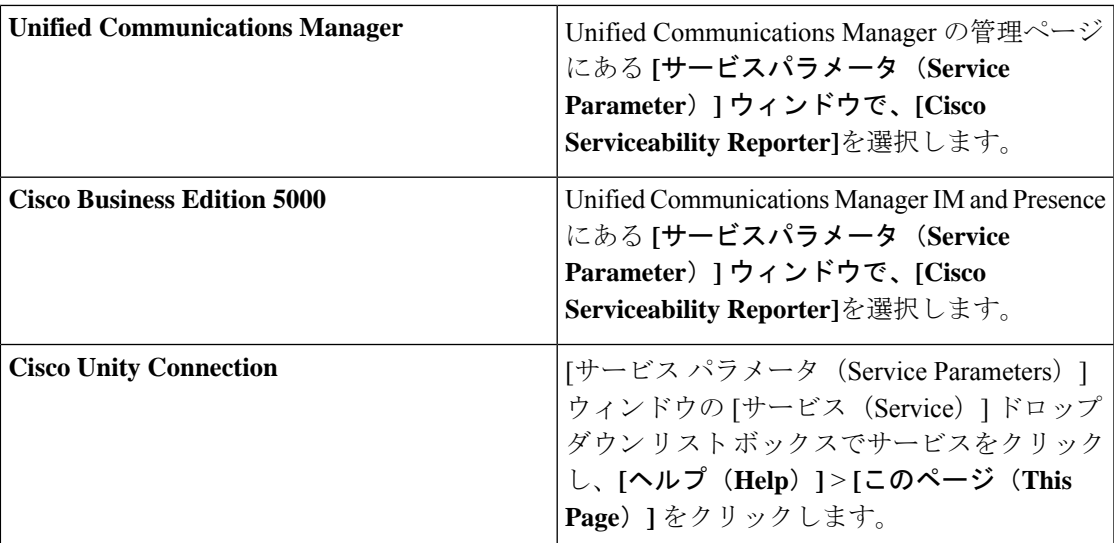

Serviceability レポートの詳細については、『*Cisco Unified Serviceability Administration Guide*』の 「Serviceability Reports」の章を参照してください。

# **Unified RTMT** のアンインストール

# 

Unified RTMT は、ユーザ設定およびモジュール jar ファイル (キャッシュ)をクライアントマ シンのローカルに保存します。Unified RTMT をアンインストールするときは、キャッシュを 削除するか保存するかを選択します。 (注)

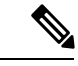

Windows 8.1 マシンで Unified RTMT をアンインストールする場合、「未確認のプログラムがコ ンピュータにアクセスしようとしています(An unidentified program wants to access your computer)」というユーザアカウント制御ポップアップメッセージが表示されます。[許可] を クリックして、Unified RTMT のインストール作業を続行します。 (注)

#### 手順

- ステップ **1** Unified RTMT のアクティブ セッションをすべて終了します。
- ステップ **2** Unified RTMT をアンインストールするには、次のいずれかの操作を実行します。
	- a) Windows クライアントの場合、**[**スタート**]** > **[**設定**]** > **[**コントロール パネル**]** > **[**プログラム の追加と削除**]** の順に選択します。
	- b) KDE または GNOME クライアントを使用した Red Hat Linux インストールの場合、タスク バーから **[Start]** > **[Accessories]** > **[Uninstall Real-time Monitoring tool]** の順に選択します。

ステップ **3** プラグインのアンインストールを終了します。

翻訳について

このドキュメントは、米国シスコ発行ドキュメントの参考和訳です。リンク情報につきましては 、日本語版掲載時点で、英語版にアップデートがあり、リンク先のページが移動/変更されている 場合がありますことをご了承ください。あくまでも参考和訳となりますので、正式な内容につい ては米国サイトのドキュメントを参照ください。